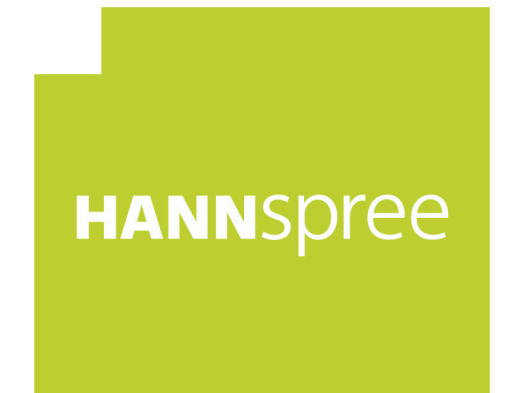

## **HL400UPB (HSG1467) LCD Monitor**

## Bedienungsanleitung MANN ree

Bitte lesen Sie sich dieses Handbuch sorgfältig durch, bevor Sie den Monitor in Betrieb nehmen. Dieses Handbuch sollten Sie für künftige Zwecke aufheben.

# C E

Dieses Gerät erfüllt die Anforderungen der EMV-Direktive 2014/30/EU (Elektromagnetische Verträglichkeit) sowie die Normen 2014/35/EU und 93/68/EEC (Niederspannungsdirektive).

Steckdosen müssen frei zugänglich sein und sich in der Nähe des Gerätes befinden.

Bemerkung zu den Warenzeichen:

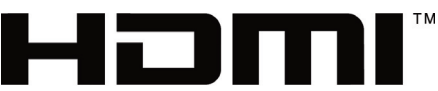

HIGH-DEFINITION MULTIMEDIA INTERFACE HANNspree-Die Begriffe HDMI und HDMI High-Definition Multimedia Interface sowie das HDMI-Logo sind Marken oder eingetragene Marken von HDMI Licensing Administrator, Inc. In den Vereinigten Staaten und anderen Ländern.

## **HINWEISE ZUM RECYCLING**

Uns, der **HANNspree**, ist Umweltschutz sehr wichtig. Wir glauben fest daran, dass unsere Programme zum Schutz der Umwelt zur Erhaltung einer gesunden Erde beitragen. Dies erreichen wir durch vernünftige Verarbeitung und geeignete Recyclingmaßnahmen zum Ende der Produktlebenszeit von IT-Produkten.

Diese Geräte enthalten recyclingfähige Materialien, die wiederverwendet und erneut zur Herstellung brandneuer technischer Wunderwerke eingesetzt werden können. Allerdings können sonstige Materialien als gefährliche und giftige Substanzen eingestuft sein. Wir möchten Sie nachdrücklich ermutigen, dieses Produkt ordnungsgemäß zu entsorgen. Die folgenden Kontaktadressen können Ihnen dabei behilflich sein.

> Wenn Sie weitere Informationen wünschen, besuchen Sie bitte http://www.hannspree.eu/

## **INHALTSVERZEICHNIS**

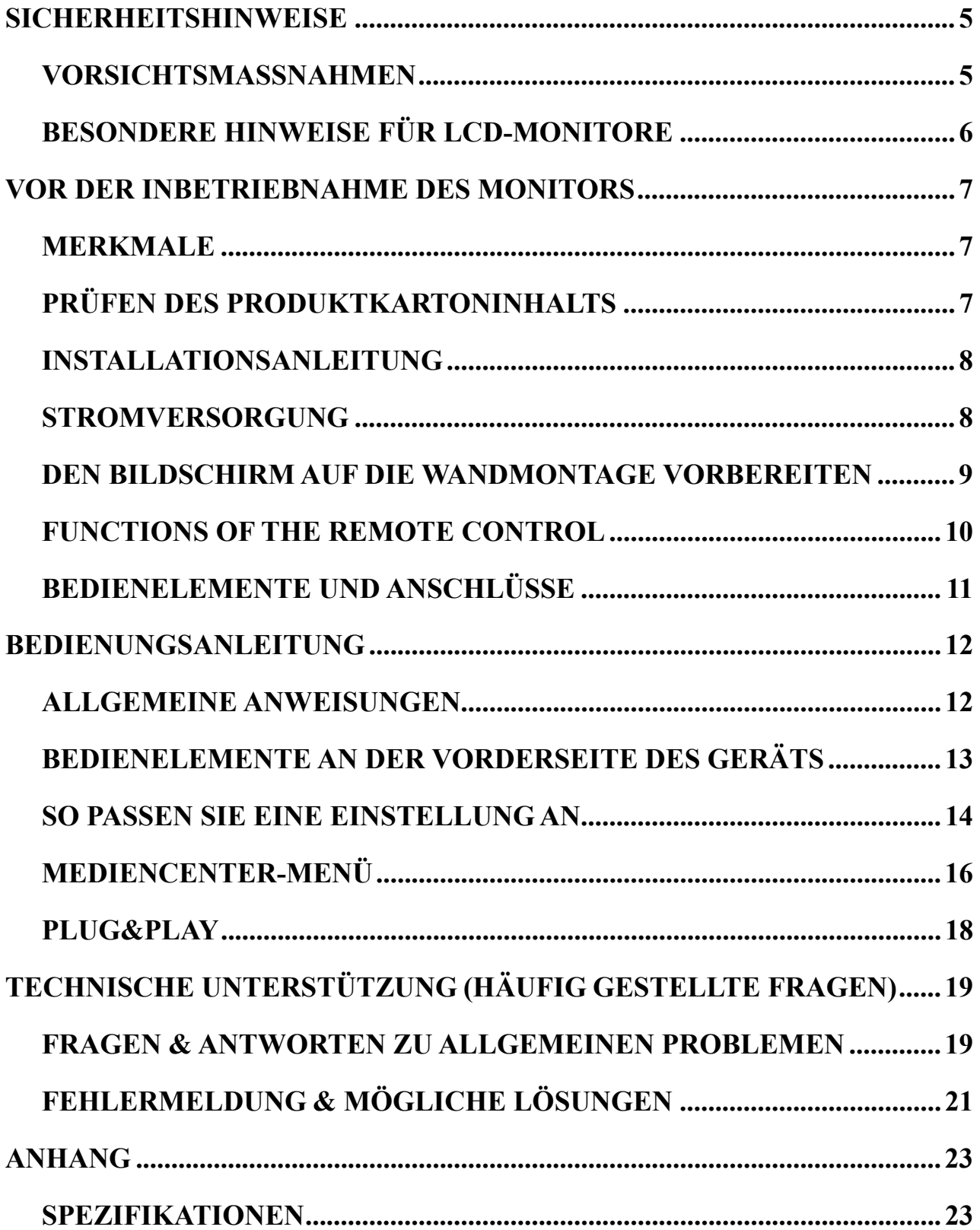

## **SICHERHEITSHINWEISE**

- 1. An diesem Produkt vorgenommene Änderungen, die nicht ausdrücklich von der für die Einhaltung der Vorschriften verantwortlichen Partei genehmigt wurden, können zum Verlust der Betriebsberechtigung des Benutzers führen.
- 2. Um Emissionsgrenzwerte einzuhalten, müssen gegebenenfalls abgeschirmte Schnittstellenkabel und Netzkabel verwendet werden.
- 3. Der Hersteller übernimmt keine Verantwortung für Störungen des Radio- oder Fernsehempfangs, die durch unautorisierte Änderungen an diesem Gerät verursacht werden. Es obliegt der Verantwortung des Benutzers, solche Störungen zu beheben.
- 4. Verwenden Sie nur vom Hersteller angegebene Zusatzgeräte/Zubehörteile.

#### *WARNUNG:*

Setzen Sie diesen Monitor niemals Regen oder Feuchtigkeit aus, um die Gefahr eines Feuers oder Stromschlags zu vermeiden. Im Inneren des Monitors liegen gefährliche Hochspannungen an. Öffnen Sie daher nicht das Gehäuse. Überlassen Sie Reparaturarbeiten ausschließlich qualifizierten Personen.

#### **VORSICHTSMASSNAHMEN**

- Verwenden Sie den Monitor nicht in der Nähe von Wasser, z. B. in der Nähe einer Badewanne, eines Waschbeckens, eines Spülbeckens, einer Wäschewanne, eines Schwimmbeckens oder in einem feuchten Keller.
- Stellen Sie den Monitor auf keine instabilen Rollwägen, Ständer oder Tische. Das Abstürzen des Monitors kann zu Verletzungen und schweren Schäden am Gerät führen. Verwenden Sie ausschließlich vom Hersteller empfohlene oder mit dem Monitor mitgelieferte Rollwägen oder Ständer. Falls Sie den Monitor an einer Wand oder in einem Regal montieren, verwenden Sie einen vom Hersteller empfohlenen Montagesatz und befolgen Sie die Montageanweisungen.
- Schlitze und Öffnungen an der Rück- und Unterseite des Gehäuses dienen der Lüftung. Achten Sie darauf, dass diese Öffnungen nie blockiert oder verdeckt sind, um einen zuverlässigen Betrieb des Monitors zu gewährleisten und ihn vor Überhitzung zu schützen. Stellen Sie den Monitor nicht auf einem Bett, Sofa, Teppich oder einer ähnlichen Oberfläche auf. Stellen Sie den Monitor nicht in der Nähe oder über einem Heizstrahler oder Heizkörper auf. Stellen Sie den Monitor nur dann in einem Bücherregal oder Schrank auf, wenn eine ausreichende Belüftung gewährleistet ist.
- Der Monitor sollte nur über eine auf dem Etikett angegebene Stromquelle versorgt werden. Falls Sie nicht sicher sind, welche Stromversorgung an Ihrem Standort vorherrscht, setzen Sie sich bitte mit Ihrem Händler oder Ihrem örtlichen Stromversorgungsunternehmen in Verbindung.
- Schließen Sie das Gerät während eines Gewitters oder wenn es längere Zeit nicht verwendet werden soll von der Stromversorgung ab. Dadurch wird der Monitor vor Schäden aufgrund von Überspannungen geschützt.
- Überlasten Sie keine Steckdosenleisten und Verlängerungskabel. Eine solche Überlastung kann zu Feuerausbruch oder Stromschlägen führen.
- Führen Sie niemals Gegenstände in die Schlitze des Monitorgehäuses ein. Andernfalls könnten Kurzschlüsse auftreten, die zu einem Feuer oder Stromschlägen führen. Verschütten Sie niemals Flüssigkeiten auf dem Monitor.
- Versuchen Sie nicht, den Monitor selbst zu warten oder zu reparieren. Durch das Öffnen oder Entfernen der Abdeckungen können Sie gefährlichen Spannungen und anderen
- Gefahren ausgesetzt werden. Überlassen Sie jegliche Wartungs- und Reparaturarbeiten qualifiziertem Fachpersonal.
- Die Steckdose sollte sich in der Nähe des Geräts befinden und ungehindert zugänglich sein.

#### **BESONDERE HINWEISE FÜR LCD-MONITORE**

Die folgenden Symptome sind für LCD-Monitore normal und stellen keinen Hinweis auf ein Problem dar.

- Aufgrund der Beschaffenheit fluoreszierenden Lichts kann der Bildschirm bei der ersten Verwendung flackern. Schalten Sie das Gerät mit Hilfe des Netzschalters aus und wieder ein, um zu überprüfen, ob das Flackern verschwindet.
- Je nach dem Desktop-Muster, das Sie verwenden, kann es vorkommen, dass Sie auf dem Bildschirm geringfügig ungleichmäßige Helligkeit feststellen.
- Der LCD-Bildschirm verfügt über mindestens 99,99 % effektive Pixel. Bei 0,01 % oder weniger der Pixel kann es vorkommen, dass sie nie oder ständig angezeigt werden.
- Aufgrund der Beschaffenheit eines LCD-Bildschirms kann beim Umschalten des Bilds ein Nachbild des vorherigen Bildschirms zurückbleiben, wenn dasselbe Bild mehrere Stunden lang angezeigt wurde. In diesem Fall wird der Bildschirm langsam wiederhergestellt, entweder durch wechselnde Bilder oder durch das Ausschalten des Geräts für mehrere Stunden.
- Wenn der Bildschirm plötzlich willkürlich blinkt oder das Hintergrundlicht ausfällt, wenden Sie sich zwecks Reparatur an Ihren Händler oder Kundendienst. Versuchen Sie nicht, den Monitor selbst zu reparieren.

## **VOR DER INBETRIEBNAHME DES MONITORS**

## **MERKMALE**

- 100,33-cm- / 39.5-Zoll-TFT-Farb-LCD-Breitbildschirm
- Klare, gestochen scharfe Anzeige
- Ergonomisches Design
- Platzsparendes, kompaktes Design

#### **PRÜFEN DES PRODUKTKARTONINHALTS**

#### **Die Produktverpackung sollte die folgenden Teile enthalten:**

## **LCD Monitor**

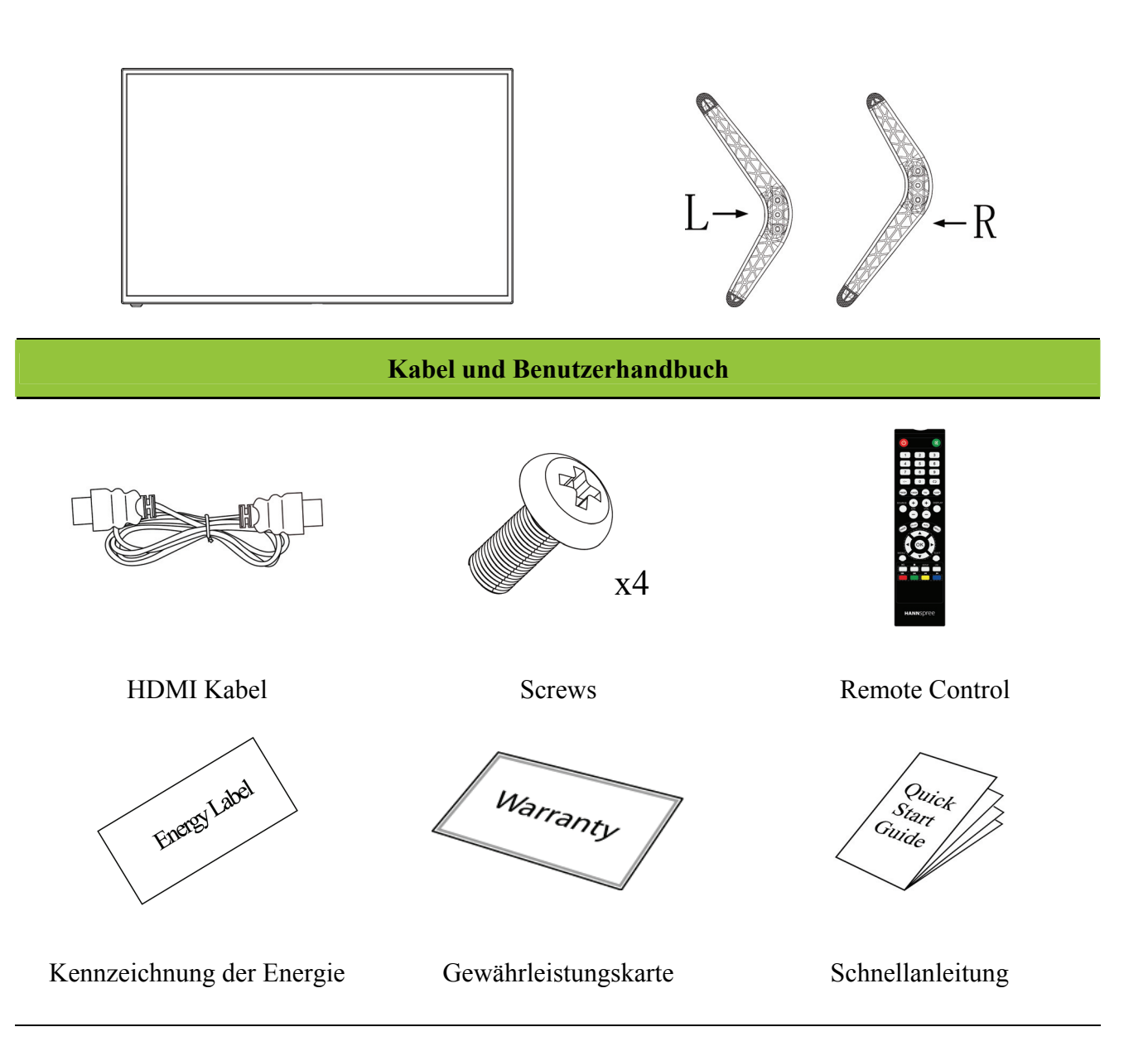

#### **INSTALLATIONSANLEITUNG**

Legen Sie den Bildschirm zu dessen Schutz vorsichtig auf eine flache, weiche Unterlage (Decke, Schaumstoff, Tuch, etc.).

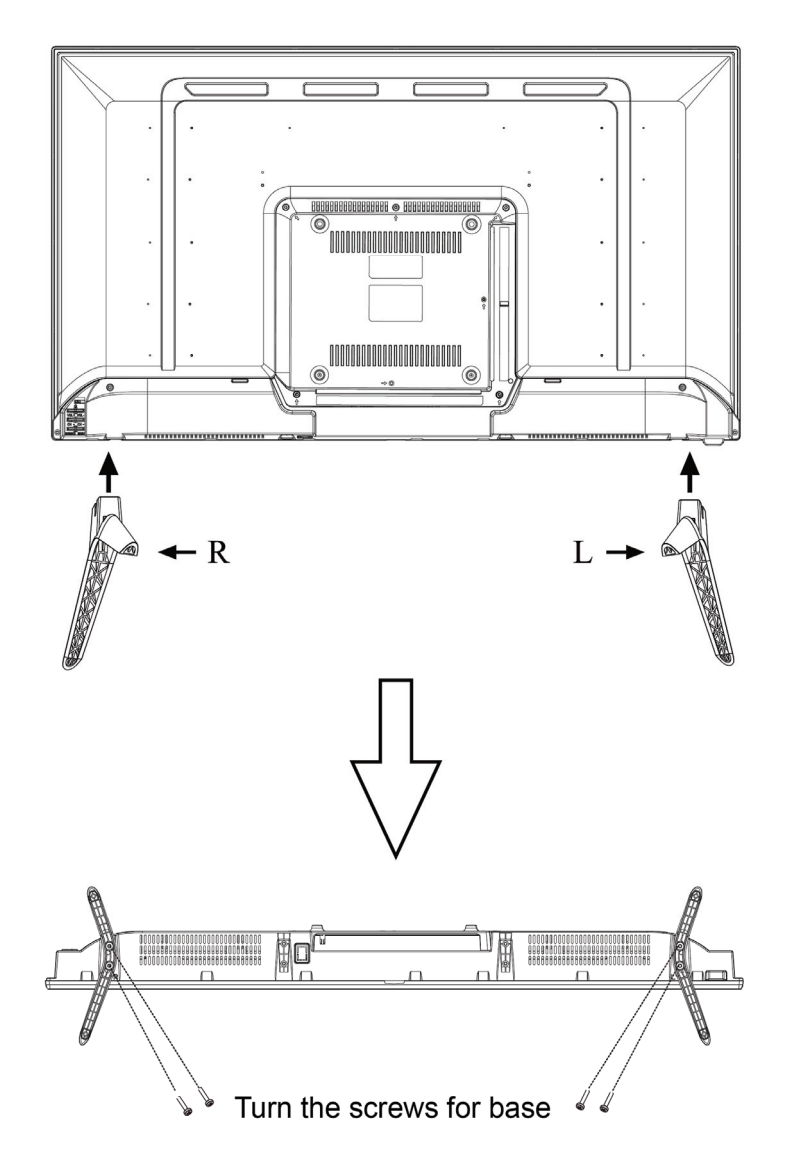

**INSTALLIEREN & ENTFERNEN** 

#### ABBILDUNG 1. INSTALLIEREN UND ENTFERNEN DES STÄNDERS

#### **STROMVERSORGUNG**

#### *VERSORGUNGSQUELLE:*

- 1. Vergewissern Sie sich, dass das Netzkabel dem in Ihrem Gebiet erforderlichen Typ entspricht.
- 2. Dieser LCD-Monitor verfügt über ein internes Universalnetzteil, das den Betrieb in Versorgungsgebieten mit 100/120 V Wechselstrom oder 220/240 V Wechselstrom ermöglicht (keine benutzerseitige Anpassung erforderlich.)
- 3. Schließen Sie ein Ende des Netzkabels am Netzeingang Ihres LCD-Monitors und das andere Ende an einer Steckdose an.

## **DEN BILDSCHIRM AUF DIE WANDMONTAGE VORBEREITEN STÄNDER ABNEHMEN:**

- 1. Trennen Sie sämtliche Kabel und sonstige Anschlüsse vom Bildschirm, damit es nicht zu Beschädigungen kommt.
- 2. Legen Sie den Bildschirm zu dessen Schutz vorsichtig auf eine flache, weiche Unterlage (Decke, Schaumstoff, Tuch, etc.).

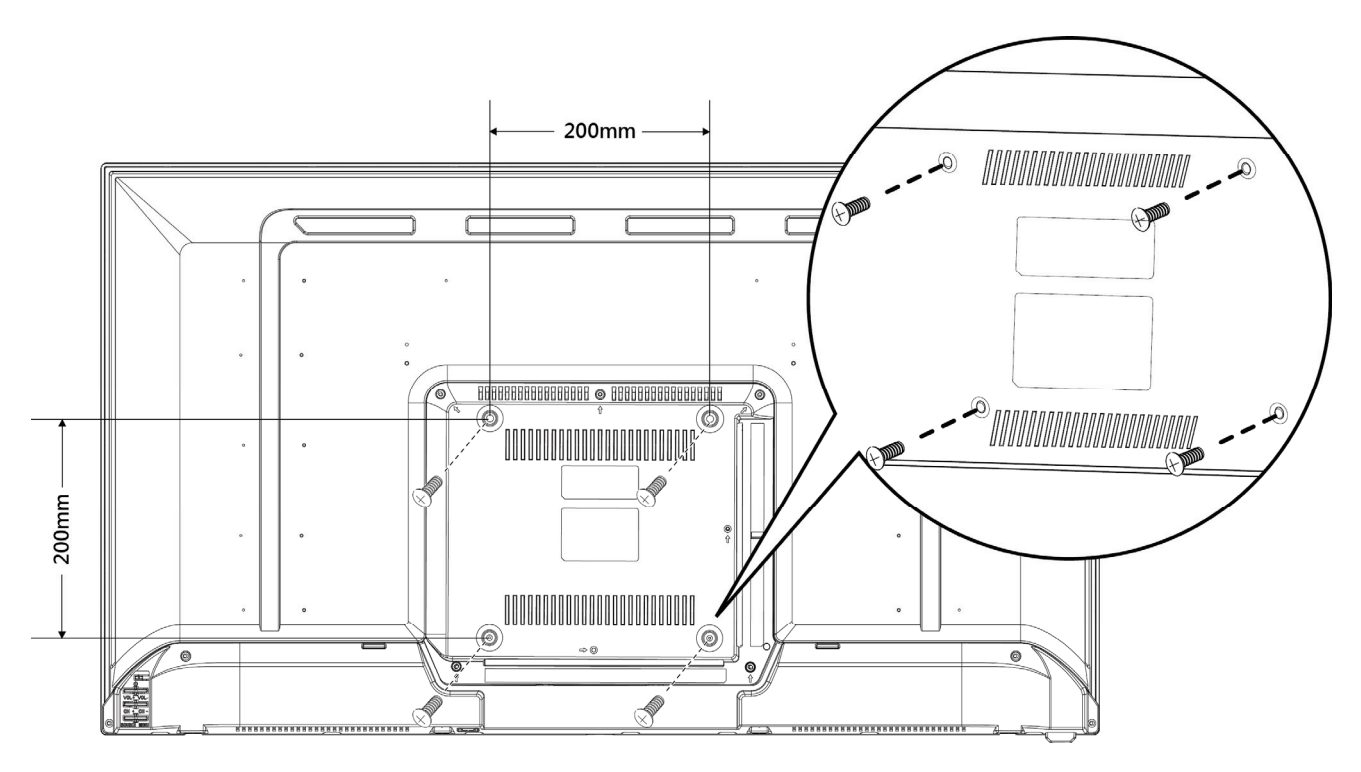

(nur zur Veranschaulichung)

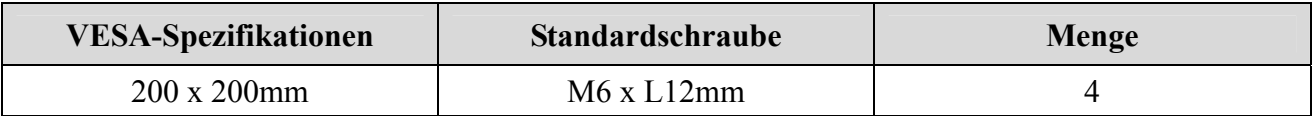

#### **Hinweis:**

- Bitte lesen Sie sich die Anweisungen zur Wandmontage durch; dadurch gewährleisten Sie ein möglichst optimales Ergebnis.
- Der Abstand der Montagelöcher beträgt sowohl horizontal als auch vertikal 200mm.
- Erforderlicher Schraubentyp (metrisch): M6, 12 mm lang.
- Der Ständer des Bildschirms kann mit einem Tisch oder einer anderen stabilen Unterlage verschraubt werden; nutzen Sie dazu die Bohrung an der Rückseite des Ständers.

*\*Bei der Installation des LCD-Bildschirms sind spezielle Kenntnisse erforderlich; diese Schritte sollten Sie qualifizierten Kundendienstmitarbeitern überlassen. Versuchen Sie nicht, diese Arbeiten selbst auszuführen. HANNspree übernimmt weder Haftung für unsachgemäße Montage noch für Unfälle oder Verletzungen, die durch falsche Montage verursacht werden. Hinweise zum Einsatz einer optionalen Wandhalterung zur Befestigung Ihres Bildschirms an der Wand erhalten Sie vom Fachmann.* 

#### **FUNCTIONS OF THE REMOTE CONTROL**

## • **Function description**

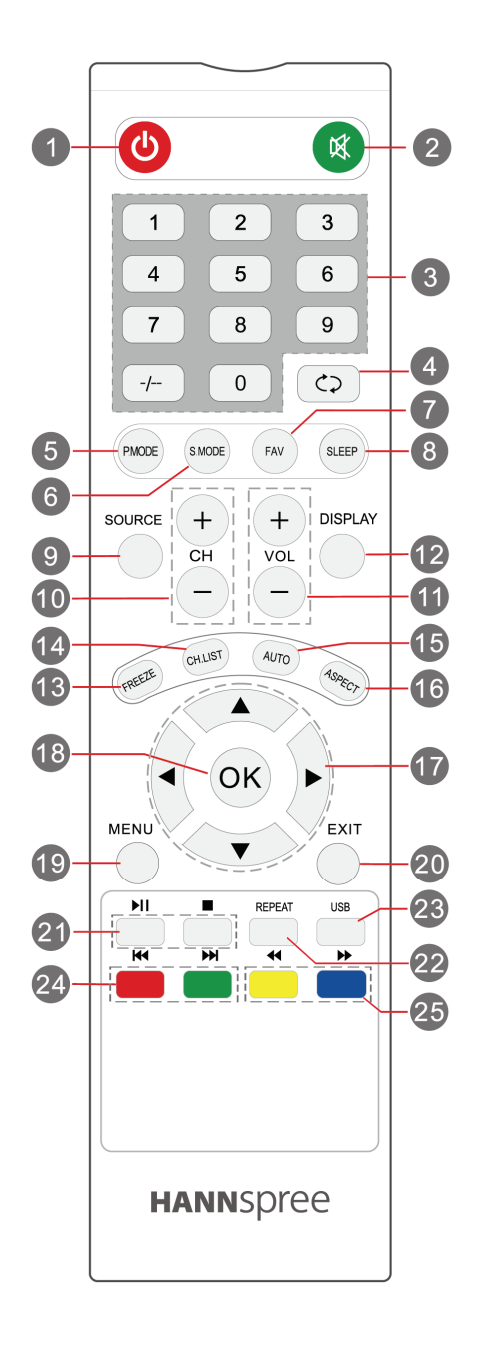

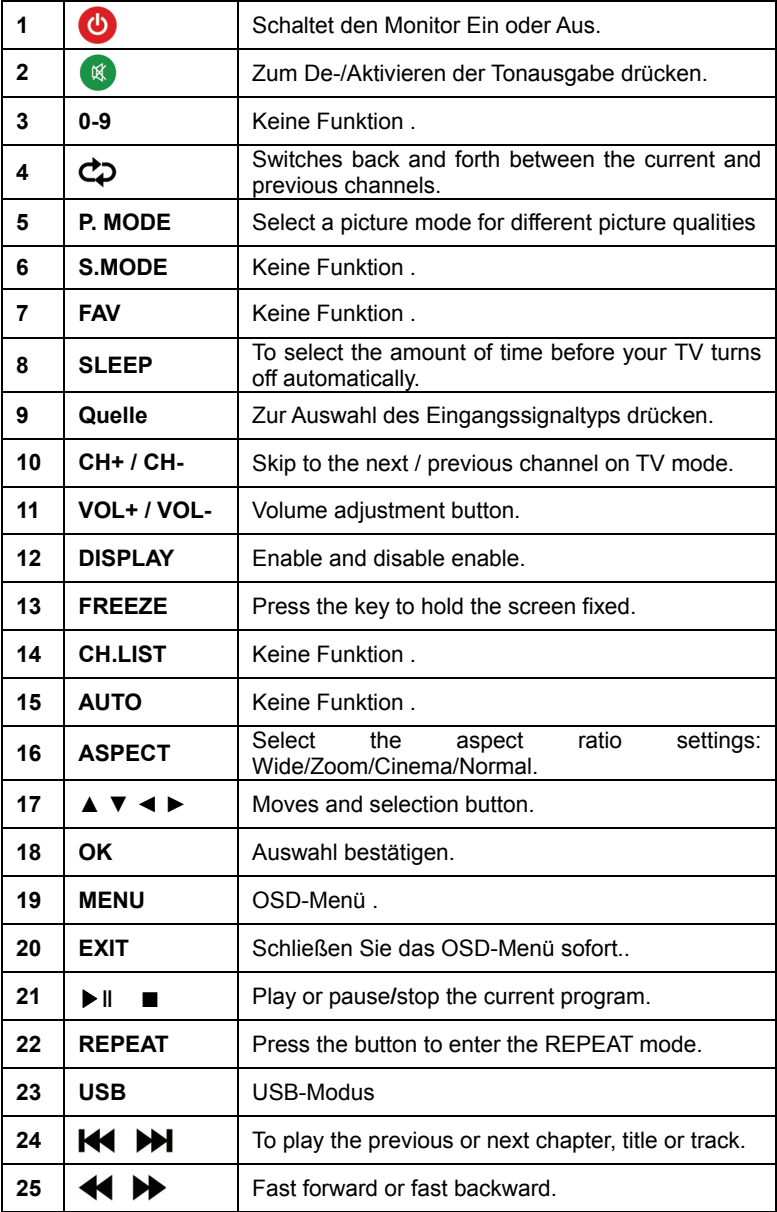

## **BEDIENELEMENTE UND ANSCHLÜSSE**

#### *ANSCHLISSEN AN EINEN PC:*

Schalten Sie Ihren Computer aus, bevor Sie die nachfolgenden Schritte durchführen.

- 1. Schließen Sie ein Ende des HDMI-Kabels an der Rückseite des Monitors und das andere ende am HDMI-Anschluss des Computers an.
- 2. Schließen Sie ein ende des VGA Kabels (optional) an der Rückseite des Monitors und das andere Ende am VGA Anschluss des Computers an.
- 3. Schließen Sie das Audiokabel an der Audioeingangsbuchse des Monitors und an der Audioausgangsbuchse (grüner Anschluss) des PCs an.
- 4. Verbinden Sie ein Ende des Netzkabels mit dem Netzanschluss des LCD-Monitors, das andere Ende verbinden Sie mit der Steckdose..
- 5. Schalten Sie Monitor und Computer ein.

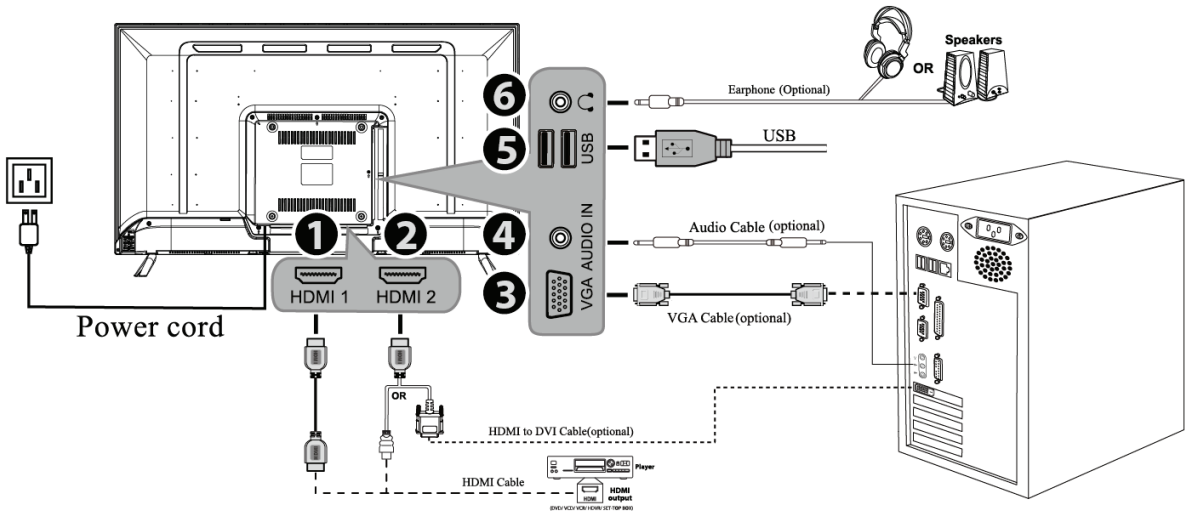

#### ABBILDUNG 2. ANSCHLISSEN AN EINEN PC

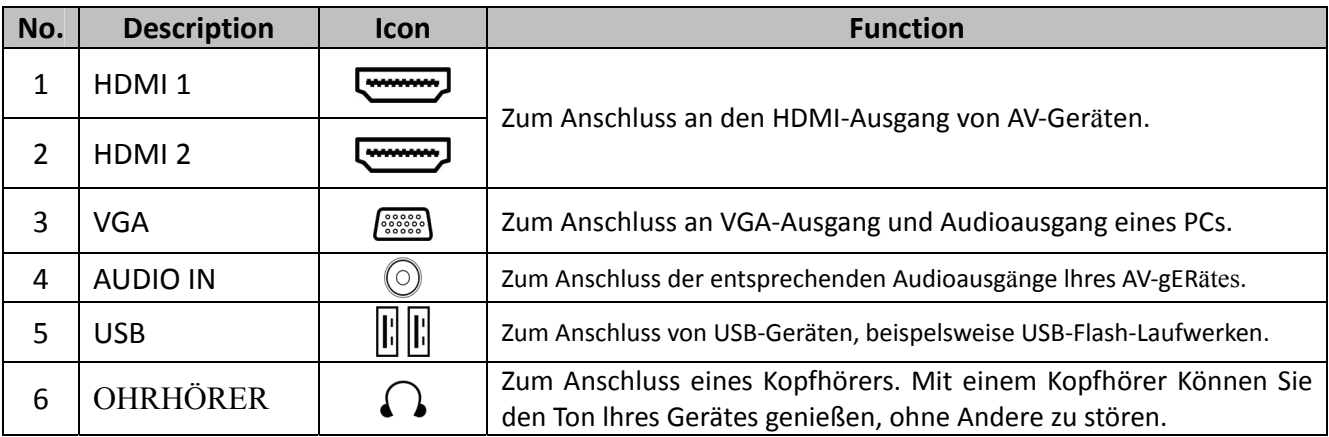

## **BEDIENUNGSANLEITUNG**

#### **ALLGEMEINE ANWEISUNGEN**

Drücken Sie die Ein-/Aus-Taste, um den Monitor ein- oder auszuschalten. Die übrigen Bedientasten befinden sich vorne am Monitor (siehe Abbildung 3). Durch das Ändern von Einstellungen kann das Bild an Ihre persönlichen Vorlieben angepasst werden.

- Das Netzkabel sollte angeschlossen sein.
- Schließen Sie Ihr Displaykabel vom Monitor an den Displayeingang Ihres Geräts an.
- Drücken Sie die Ein-/Aus-Taste, um den Monitor einzuschalten. Die Netz-LED leuchtet auf.

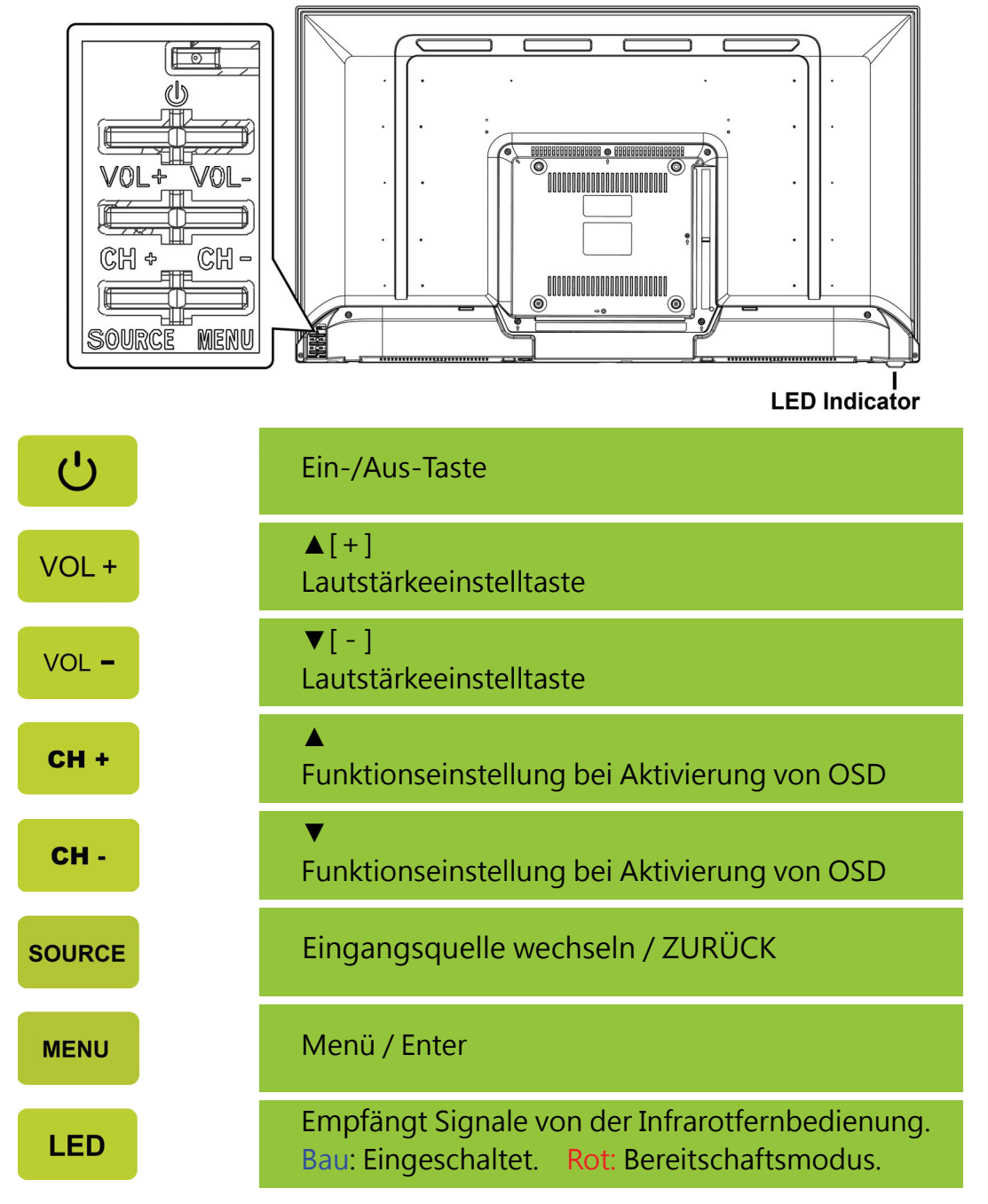

ABBILDUNG 3. BEDIENFELD-TASTEN

#### **BEDIENELEMENTE AN DER VORDERSEITE DES GERÄTS**

#### **Ein-/Aus-Taste:**

Mit dieser Taste schalten Sie den Monitor ein und aus.

#### **Netzanzeige:**

Bau — Eingeschaltet. Rot —Energiesparmodus.

#### **MENÜ / ENTER:**

OSD-Menü ein-/ausschalten oder enter zum vorherigen Menü.

#### **Einstellen ▲▼:**

- 1. Helligkeit und Lautstärke bei nicht angezeigtem OSD einstellen.
- 2. Navigieren durch die Symbole der Einstellungen, wenn das OSD-Bildschirmmenü AKTIVIERT ist bzw. Anpassen einer Funktion, wenn eine Funktion aktiviert ist.
- 【**SOURCE**】**-Taste:** 《Modelle mit analogem Anschluss》
	- 1. Das OSD-Menü hat beim Starten eine Bestätigungsfunktion.
	- 2. Die Funktion 《Autom. Einstellung》 funktioniert nur für VGA-Eingänge. (Die Autom. Einstellung wird zur Optimierung der Einstellungen für 「horizontale Position」, 「vertikale Position」,「Takt」 und 「Phase」verwendet.).
- 【**SOURCE**】**-Taste:** 《Modelle mit digitalem Anschluss》
	- 1. Drücken Sie zum Aufrufen der Quellen-Auswahlmöglichkeiten【SOURCE】. (Auswahlmöglichkeiten inklusive VGA, HDMI, etc. Die tatsächlich vorhandenen Auswahlmöglichkeiten können je nach Modell variieren. Diese Funktion ist nur bei Modellen mit digitalen Anschlüssen verfügbat)
	- 2. Das OSD-Menü hat beim Starten eine Bestätigungsfunktion.

#### *HINWEIS:*

- Stellen Sie den Monitor nicht neben Wärmequellen wie Heizstrahlern oder Luftleitungen auf bzw. nicht an Orten, die direkter Sonneneinstrahlung, übermäßigem Staub, mechanischen Vibrationen oder Stoßeinwirkungen ausgesetzt sind.
- Heben Sie die Originalverpackung und das Verpackungsmaterial auf, da diese praktisch sind, falls Sie den Monitor transportieren müssen.
- Reinigen Sie den Monitor regelmäßig mit einem weichen Tuch, um sein neuwertiges Aussehen zu erhalten. Hartnäckige Flecken können mit einem leicht mit einem milden Reinigungsmittel befeuchteten Tuch entfernt werden. Verwenden Sie niemals starke Reinigungsmittel wie Verdünnung, Benzol oder aggressive Reiniger, da diese das Gehäuse beschädigen. Schließen Sie den Monitor aus Sicherheitsgründen stets von der Stromversorgung ab, bevor Sie ihn reinigen.

#### **SO PASSEN SIE EINE EINSTELLUNG AN**

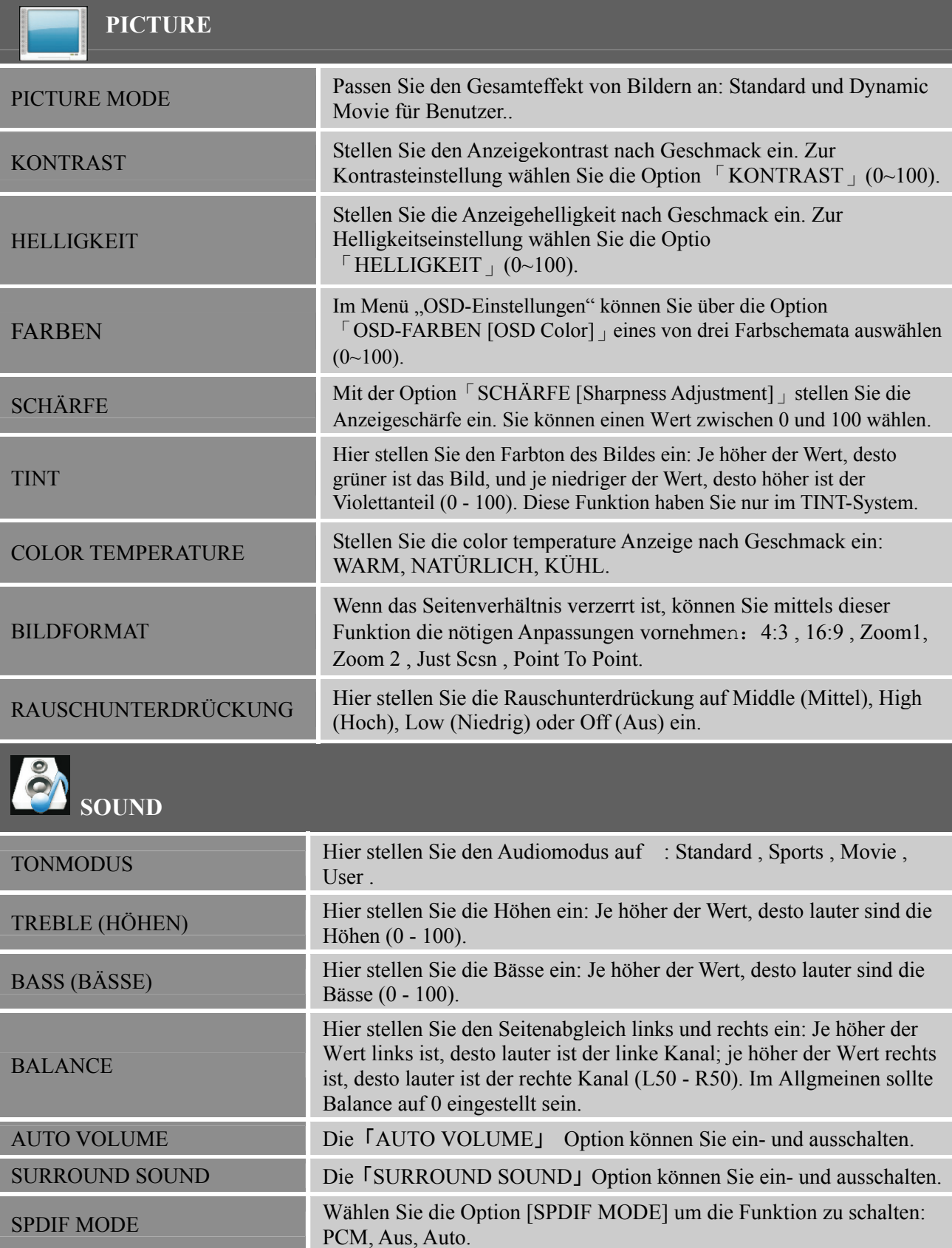

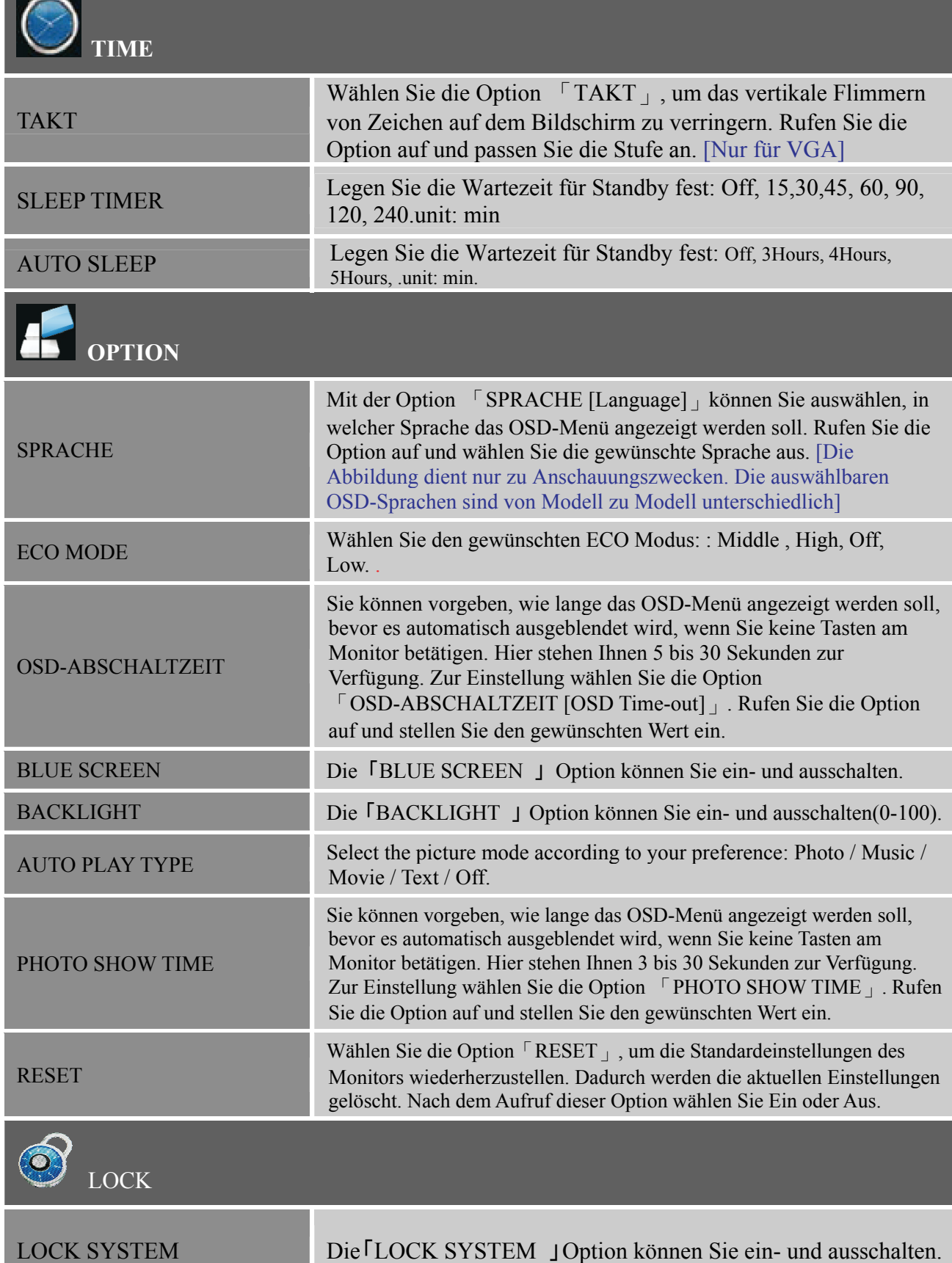

\_\_

#### **MEDIENCENTER-MENÜ**

Ihr Fernseher ist mit einem USB-Anschluss ausgestattet, über den Sie die auf einem USB-Speichergerät abgelegten Foto-, Musik- und Videodateien wiedergeben können.

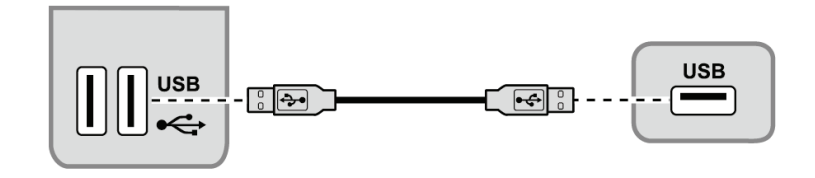

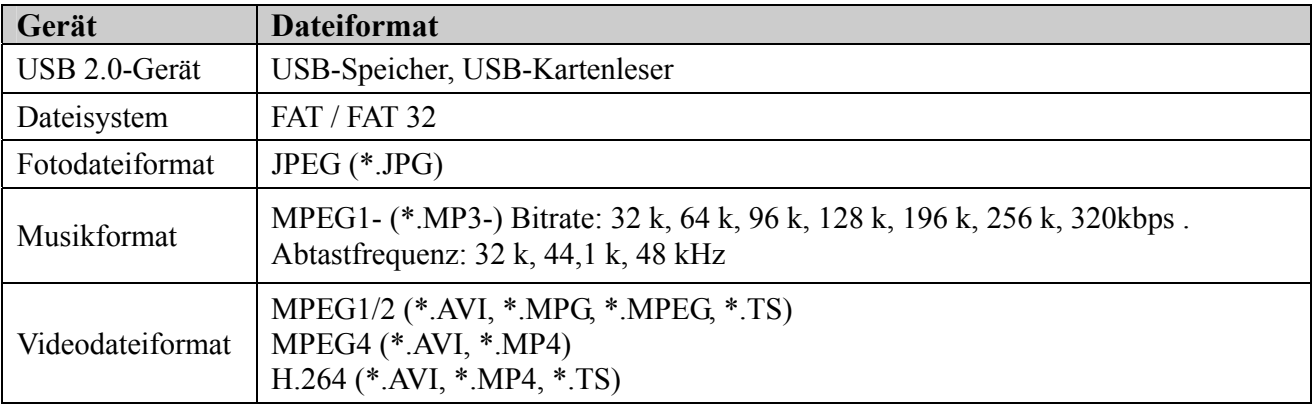

**\*** Plug a **USB** device to the **USB** connector on the Monitor. When this **USB** device is detected, it enters the **USB** menu directly.

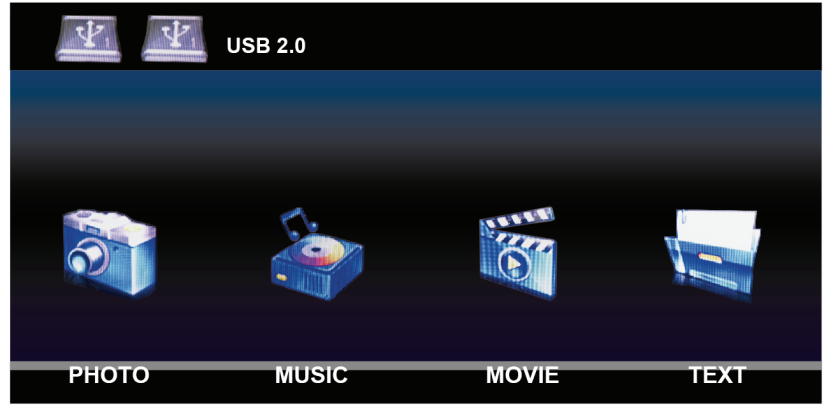

#### **Fotos betrachten**

- 1. Wählen Sie **MEDIA > Photo**; drücken Sie zum Aufrufen des Hauptordner-Browsers **OK** .
- 2. Wählen Sie im Hauptordner-Browser mit ▲**/**▼**/**◀**/**▶ein Foto oder einen Unterordner.
	- Wählen Sie einen Unterordner; drücken Sie zum Aufrufen des Unterordner-Browsers **OK** .
	- Mit Menu rufen Sie das Fotomenü im Ordnermodus auf.
		- - **Anordnen :** Zum Anordnen der Ordner und Fotos nach Datum oder Name.
		- - **Bearbeiten :** Zum Kopieren, Einfügen oder Löschen eines ausgewählten Fotos.
		- **Parser :** Wählen Sie zur Anzeige der Fotos in allen Unterordnern Rekursiv.
- 3. Wählen Sie ein Foto; drücken Sie zur Anzeige im Vollbildmodus **OK**. Eine Diaschau beginnt bei dem ausgewählten Foto.
	- Mit Menu rufen Sie das Fotomenü im Browser-Modus auf. Sie können das Foto wiedergeben, anhalten oder drehen sowie zugehörige Diaschaueinstellungen anpassen.
- 4. Drücken Sie zum Unterbrechen der Diaschau **OK** .

■ Mit **△/▼** rufen Sie das vorherige oder nächste Foto auf.

#### **Musik wiedergeben**

- 1. Wählen Sie **MEDIA > Musik**; drücken Sie dann zum Aufrufen des Hauptordner-Browsers **OK** .
- 2. Wählen Sie im Hauptordner-Browser mit ▲**/**▼**/**◀**/**▶ein Lied oder einen Unterordner.
	- Wählen Sie einen Unterordner; drücken Sie zum Aufrufen des Unterordner-Browsers **OK** .
	- Mit Menu rufen Sie das Musikmenü im Ordnermodus auf.
		- **Anordnen :** Zum Anordnen der Ordner und Lieder nach Name, Genre, Interpret oder Album.
		- **Bearbeiten :** Zum Kopieren, Einfügen oder Löschen eines ausgewählten Liedes.
		- **Parser :** Wählen Sie zur Anzeige der Lieder in allen Subordnern Rekursiv.
- 3. Wählen Sie ein Lied; drücken Sie zur Wiedergabe **OK**. Eine automatische Wiedergabe beginnt bei dem ausgewählten Lied.
	- Mit Menu rufen Sie das Musikmenü im Browser-Modus auf. Sie können die Wiedergabe des Liedes starten oder unterbrechen, verschiedene Wiedergabemodi auswählen und weitere zugehörige Wiedergabeeinstellungen vornehmen.
- 4. Führen Sie mit Hilfe der entsprechenden Tasten auf der Fernbedienung die verfügbaren Funktionen in der Funktionsleiste im unteren Bereich des Fernsehbildschirms aus.

#### **Videos wiedergeben**

- 1. Wählen Sie Media Center > Video; drücken Sie zum Aufrufen des Hauptordner-Browsers **OK.**
- 2. Wählen Sie im Hauptordner-Browser mit ▲**/**▼**/**◀**/**▶ ein Video oder einen Unterordner.
	- Wählen Sie einen Unterordner; drücken Sie zum Aufrufen des Unterordner-Browsers **OK**.
	- Mit Menu rufen Sie das Videomenü im Ordnermodus auf.
		- **Anordnen :** Zum Anordnen der Ordner und Videos nach Typ, Datum oder Name.
		- **Bearbeiten :** Zum Kopieren, Einfügen oder Löschen eines ausgewählten Videos.
		- **Parser :** Wählen Sie zur Anzeige der Videos in allen Subordnern Rekursiv.
- 3. Wählen Sie ein Video; drücken Sie zur Wiedergabe **OK**. Eine automatische Wiedergabe beginnt bei dem ausgewählten Video.
	- Mit **Menu** rufen Sie das Videomenü im Browser-Modus auf. Sie können die Wiedergabe des Videos starten oder unterbrechen, verschiedene Wiedergabemodi auswählen und weitere zugehörige Wiedergabeeinstellungen vornehmen.
- 4. Führen Sie mit Hilfe der entsprechenden Tasten auf der Fernbedienung die verfügbaren Funktionen in der Funktionsleiste im unteren Bereich des Fernsehbildschirms aus.

#### **Text betrachten**

- 1. Wählen Sie **MEDIA > TEXT**; drücken Sie zum Aufrufen des Hauptordner-Browsers **OK.**
- 2. Wählen Sie im Hauptordner-Browser mit ▲**/**▼**/**◀**/**▶ ein text oder einen Unterordner.
	- Wählen Sie einen Unterordner; drücken Sie zum Aufrufen des Unterordner-Browsers **OK**.
	- Mit Menu rufen Sie das text menü im Ordnermodus auf.
		- **Anordnen :** Zum Anordnen der Ordner und text nach Typ, Datum oder Name.
		- **Bearbeiten :** Zum Kopieren, Einfügen oder Löschen eines ausgewählten text.
- 3. Wählen Sie ein text; drücken Sie zur Wiedergabe **OK**. Eine automatische Wiedergabe beginnt bei dem ausgewählten text.
	- Mit **Menu** rufen Sie das text menü im Browser-Modus auf. Sie können die Wiedergabe des text starten oder unterbrechen, verschiedene Wiedergabemodi auswählen und weitere zugehörige Wiedergabeeinstellungen vornehmen.
- 4. Drücken Sie zum Unterbrechen der Diaschau **OK** .
	- Mit **▲/▼** rufen Sie das vorherige oder nächste text auf.

#### **PLUG&PLAY**

#### **Plug&Play DDC2B**

Dieser Monitor verfügt über VESA DDC2B Funktionalität nach VESA DDC STANDARD. Dies ermöglicht es dem Monitor, dem Hostsystem seine Identität und, je nach verwendeter DDC-Stufe, zusätzliche Informationen über seine Anzeigemöglichkeiten mitzuteilen. Das DDC2B ist ein bidirektionaler Datenkanal, der auf dem I²C-Protokoll beruht. Der Host kann EDID-Informationen über den DDC2B-Kanal abfragen.

#### **ERHÄLT DIESER MONITOR KEIN VIDEOEINGANGSSIGNAL, ERWECKT ER DEN ANSCHEIN, NICHT ZU FUNKTIONIEREN. FÜR DEN ORDNUNGSGEMÄSSEN BETRIEB DIESES MONITORS MUSS EIN VIDEOEINGANGSSIGNAL VORHANDEN SEIN.**

## **TECHNISCHE UNTERSTÜTZUNG (HÄUFIG GESTELLTE FRAGEN)**

#### **FRAGEN & ANTWORTEN ZU ALLGEMEINEN PROBLEMEN**

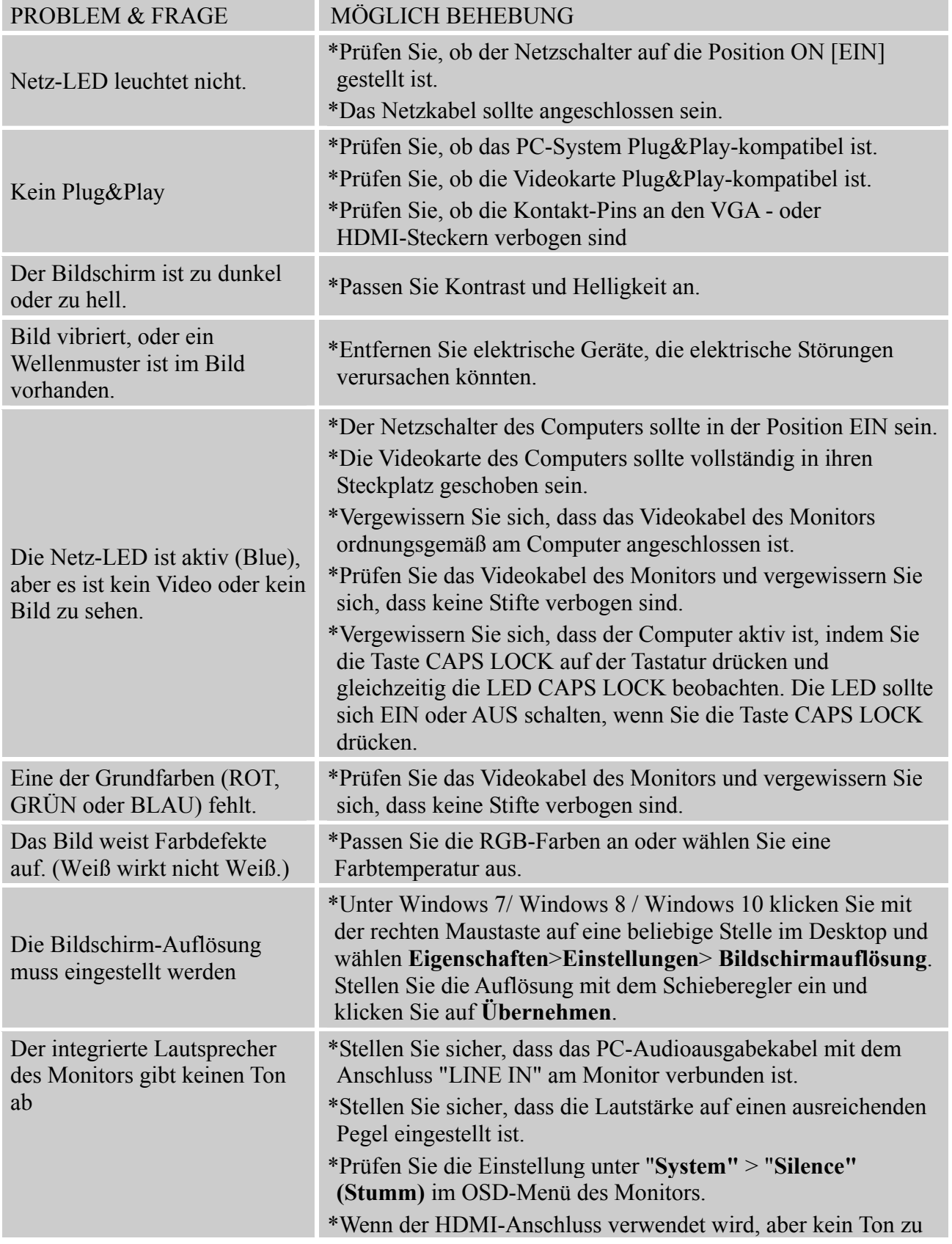

hören ist, dann stellen Sie bitte den AUDIOEINGANG auf PC ein und stellen sicher, dass das PC-Audioausgabekabel mit dem Anschluss "LINE IN"(or AUDIO IN) am Monitor verbunden ist. [Nur bei HDMI-Eingang]

#### **Anhang bezüglich Windows 7 / Windows 8/ Windows 10**

Wenn unter Windows 7/ Windows 8/ Windows 10 Probleme bei der Anzeige auftreten, befolgen Sie bitte die nachstehenden Schritte:

- 1. Stellen Sie sicher, dass Ihr PC (die Hardware-Anforderungen) Windows 7/ Windows 8/ Windows 10 unterstützt.
- 2. Vergewissern Sie sich davon, dass Ihre Grafikkarte Windows 7/ Windows 8/ Windows 10 unterstützt.
- 3. Falls Ihre Grafikkarte Windows 7/ Windows 8/ Windows 10 unterstützt, installieren Sie bitte den aktuellsten Windows 7/ Windows 8/ Windows 10-Treiber Ihrer Grafikkarte.

Wir empfehlen Folgendes:

- 1. Installieren Sie den aktuellsten Windows 7/ Windows 8/ Windows 10-Treiber Ihrer Grafikkarte.
- 2. Versuchen Sie es mit der Nutzung der empfohlenen Bildschirmauflösung, die vom Monitor unterstützt wird.
- 3. Falls die empfohlene Bildschirmauflösung nicht funktioniert, versuchen Sie es mit der zweiten empfohlenen Auflösung.

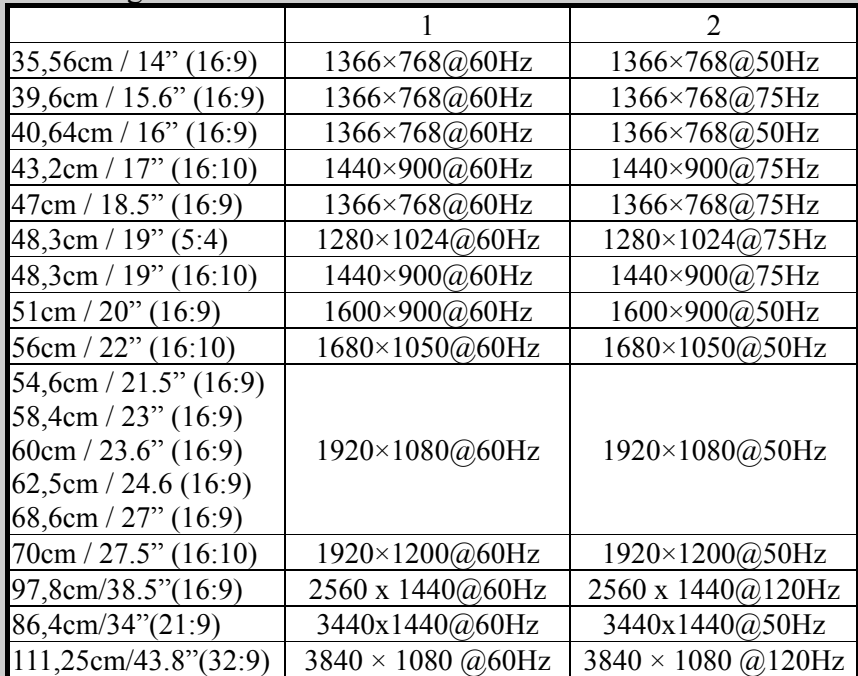

Sollten nach den oben genannten Verfahren immer noch Probleme bei der Anzeige auftreten, besuchen Sie bitte die HANNspree-Kundendienstseite: http://www.hannspree.eu/en/monitors Windows ist eine eingetragene Marke der Microsoft Corporation.

## **FEHLERMELDUNG & MÖGLICHE LÖSUNGEN**

#### **CABLE NOT CONNECTED [KABEL NICHT ANGESCHLOSSEN] :**

- 1. Prüfen Sie, ob das Signalkabel ordnungsgemäß angeschlossen ist. Sollte der Stecker lose sein, ziehen Sie die Schrauben des Steckers an.
- 2. Überprüfen Sie die Anschlussstifte des Steckers auf Schäden.

#### **INPUT NOT SUPPORT [EINGANG NICHT UNTERSTÜTZT]:**

Ihr Computer ist auf einen ungeeigneten Anzeigemodus eingestellt. Stellen Sie den Anzeigemodus des Computers anhand der folgenden Tabelle ein.

#### *TABELLE WERKSEITIG VOREINGESTELLTE TAKTUNGEN:*

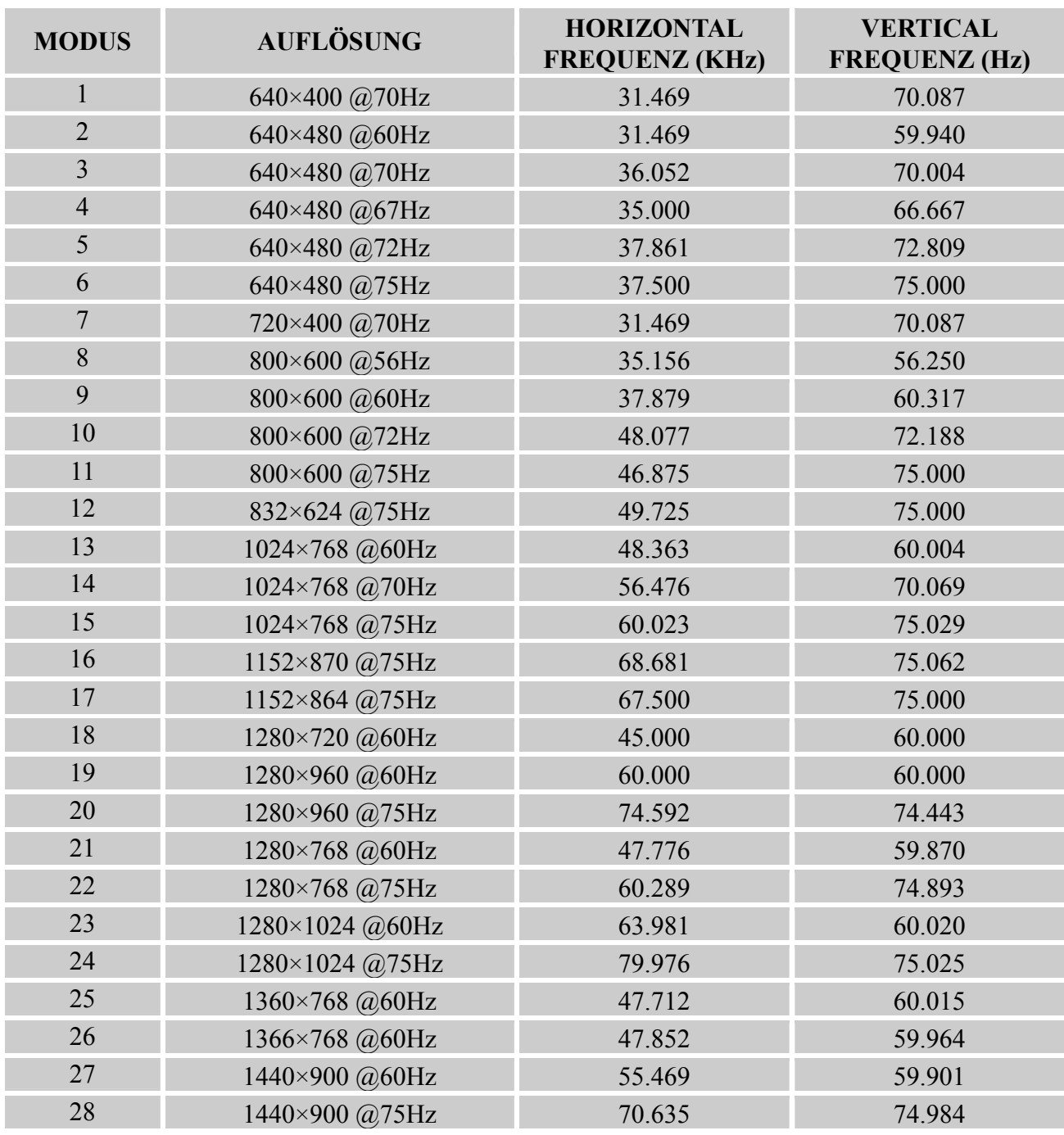

#### *Benutzerhandbuch*

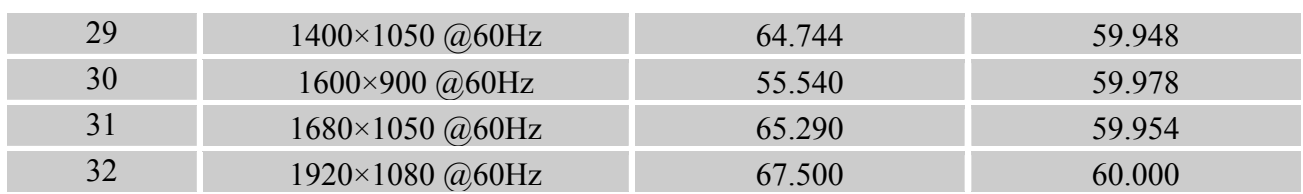

#### *(Video-Modus)*

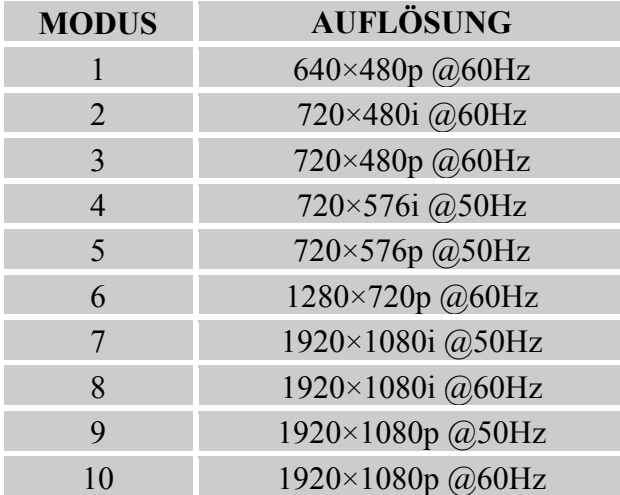

\*\* Wir garantieren, dass der Monitor mit Interlace-Signal-Modus betrieben werden kann, aber wir garantieren nicht die Bildqualität.

## **ANHANG**

#### **SPEZIFIKATIONEN**

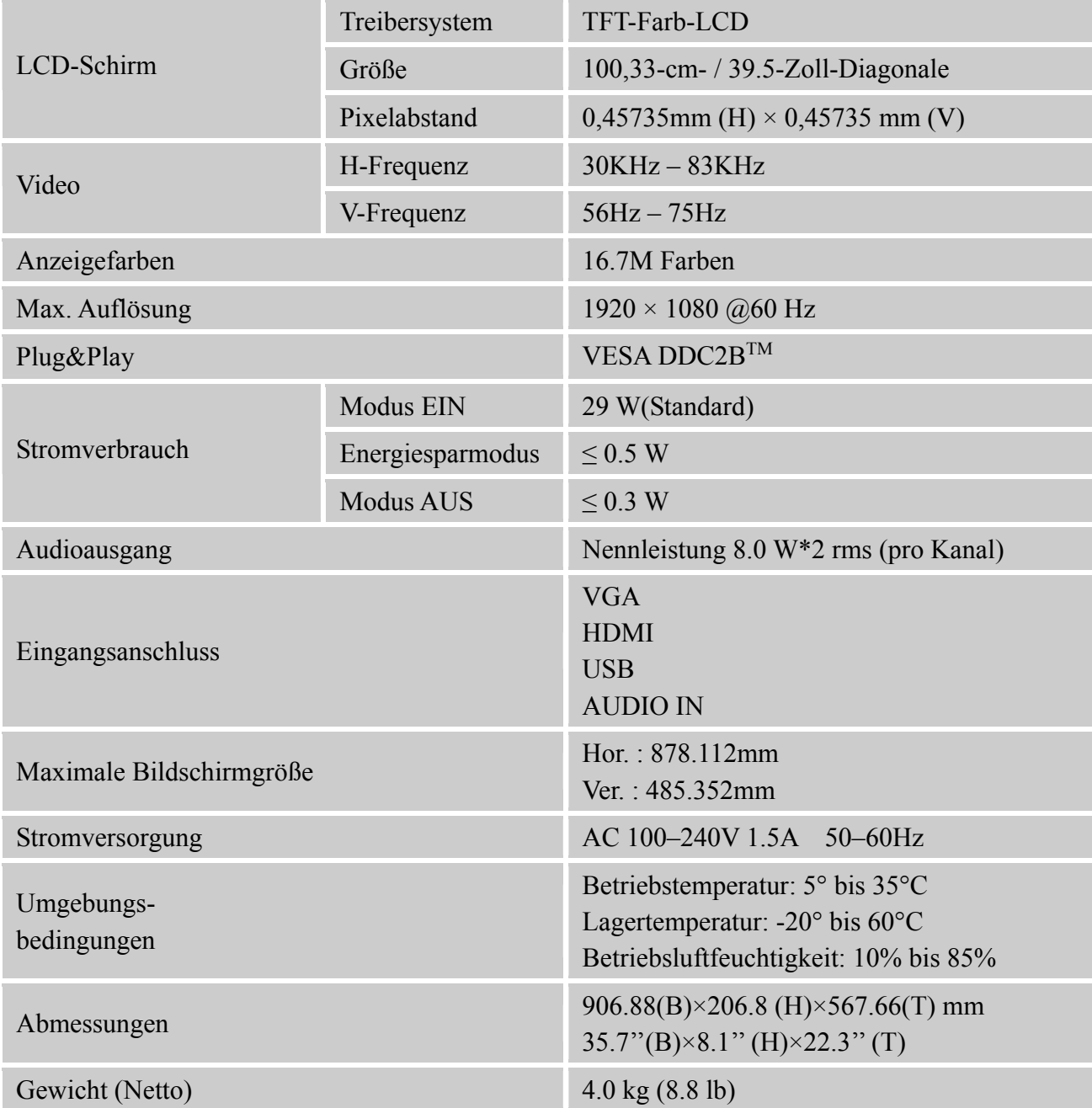

\*\*\* Die obigen Spezifikationen beziehen sich auf die derzeitigen Panel-Spezifikationen und können sich ohne Vorankündigung ändern.

#### *HINWEIS:*

Die maximale Auflösung hängt von den Fähigkeiten der Grafikkarte ab. Informationen dazu finden Sie im Bereich Fragen & Antworten unter http://www.hannspree.eu/en/monitors.